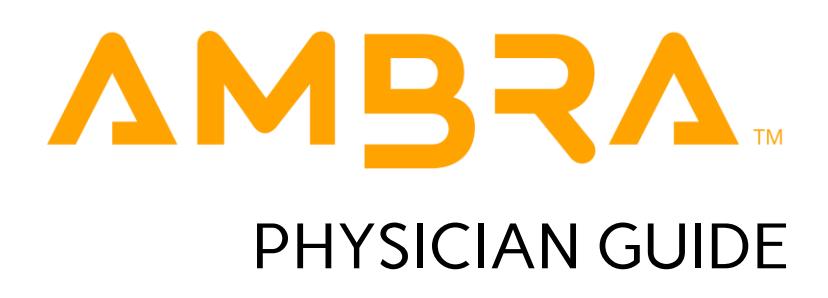

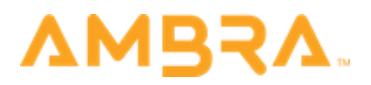

## BHSF Physician User Guide

The only requirement to use Ambra is a computer with Internet access. When using the web uploader, a JAVA plug- in (already installed on most computers) is required as well.

#### Browser Requirements:

Recommended internet browser:

Google Chrome (no JAVA plug-in required).

Other compatible internet browsers: Firefox, Internet Explorer (9, 10, or 11), or Safari.

If your computer does not have JAVA installed, Ambra will guide you through the JAVA installation process. If you are blocked from installing the JAVA plug-in, please contact your Information Technology Administrator.

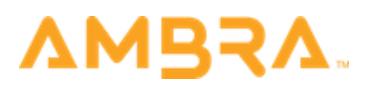

#### Gaining access to Ambra

Your account administrator has provided a list of physicians that need access to Ambra. If additional physicians need access, please contact your administrator.

You will receive an email with a link to login and set your password. As soon as you click the link, you will be required to enter your email and choose a password that is 8 characters or longer, containing 2 numbers and 2 letters. The link in this email will expire in 5 days.

If the link expires, please navigate to the URL below and click on the Forgot your password?" link. This will require that you enter your email and then set a password.

Eg: [\[https://b](https://icon.dicomgrid.com/)hsf.ambrahealth.com]

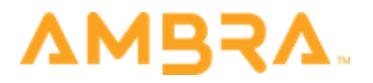

If you have your username and password already, click on

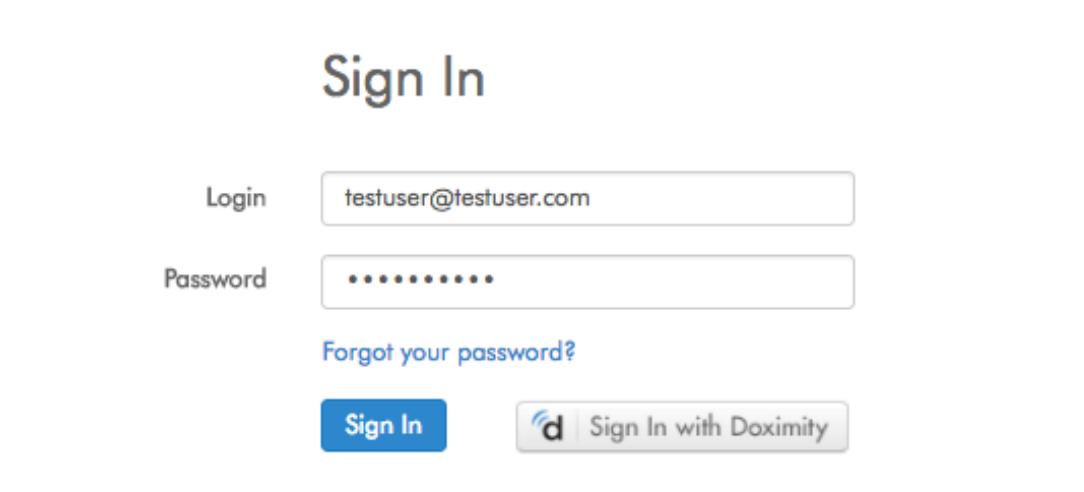

the link above. Enter your username (email) and password.

If you are directed to the home page, this confirms successful activation of your account.

If you receive any prompts like the one below, please recheck if you have entered the credentials accurately.

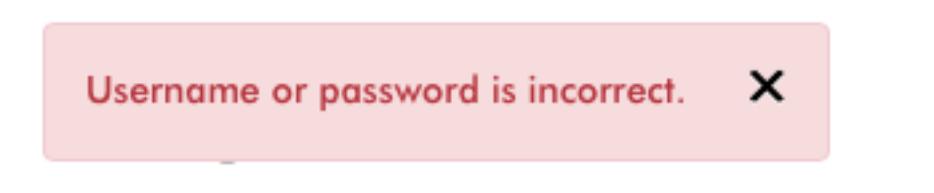

If you have forgotten your password, please select the 'Forgot your password?' link.

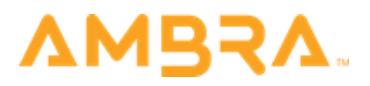

## Homepage

Once logged in, you will be brought to the homepage. The Studies tab is the default page, which opens when a user logs into Ambra.

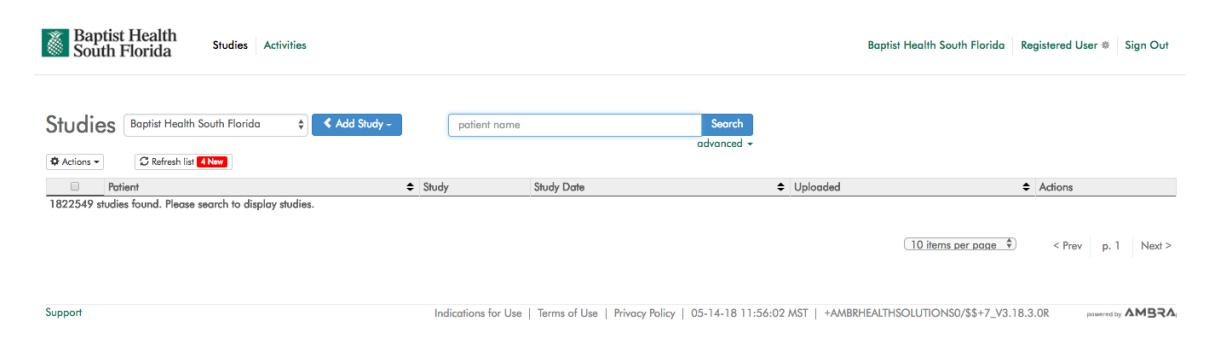

From the Studies dropdown, you will see a list of the Locations and Groups to which you have access.

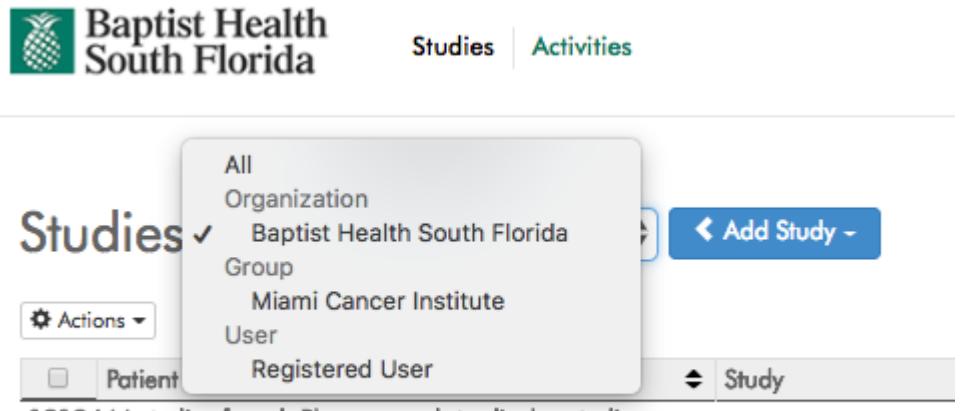

1818444 studies found. Please search to display studies.

If you select 'Baptist Health South Florida' from the dropdown list, you will see the list of all studies transferred specifically to that namespace. Alternatively, if you select your name, you will find studies shared to your personal account.

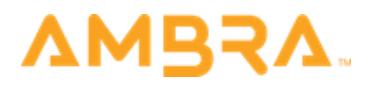

# Searching for Studies

After selecting the appropriate namespace (i.e. Baptist Health South Florida or your name), all studies shared to those respective namespaces will appear.

To search for specific studies, click 'advanced' to display all searchable study fields.

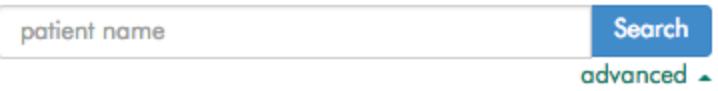

Enter search parameters and click 'Search'.

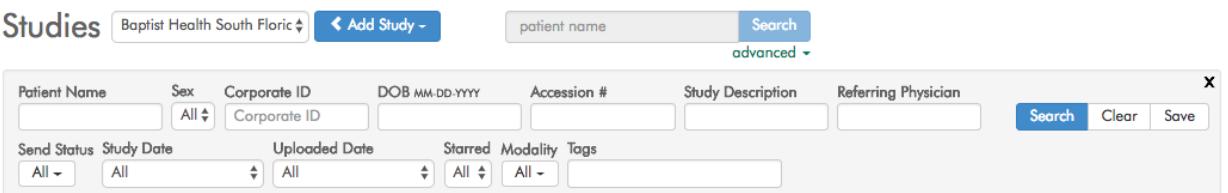

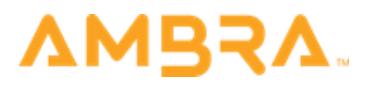

## Viewing Studies

Once you find the correct study, look to 'Actions' column on the right side of the page. In order to view the study, 恚 use the Images icon.

If you would like to view related studies, click the checkboxes in the left column to select multiple studies. Then click the 'Actions' button and select 'View as Related'.

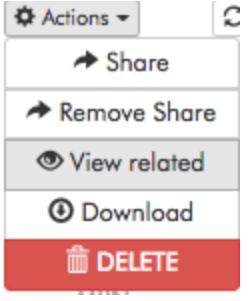

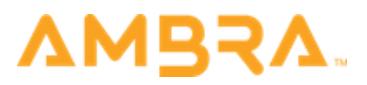

## Viewing Reports

 $\boxed{0}$ To view reports attached to imaging, click the Reports -("Reports") icon under the Actions section, and click the report title. The report will open in a new tab in your browser.

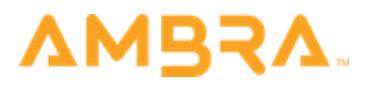

## Questions / Support

If you have any general questions about your account, contact Baptist Health South Florida. If you have any trouble logging in, viewing, or accessing Ambra, contact Ambra Support.

Phone: (888) 315-0790 or (321) 309-2710 (any time)

Submit a ticket at support.ambrahealth.com